# $\begin{bmatrix} 1 \\ 0 \end{bmatrix}$ **CONSTRUCTION**

# **Subcontractor** Prequalification Instructions

Version # 0; 10/26/2020

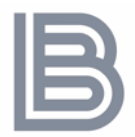

# Table of Contents:

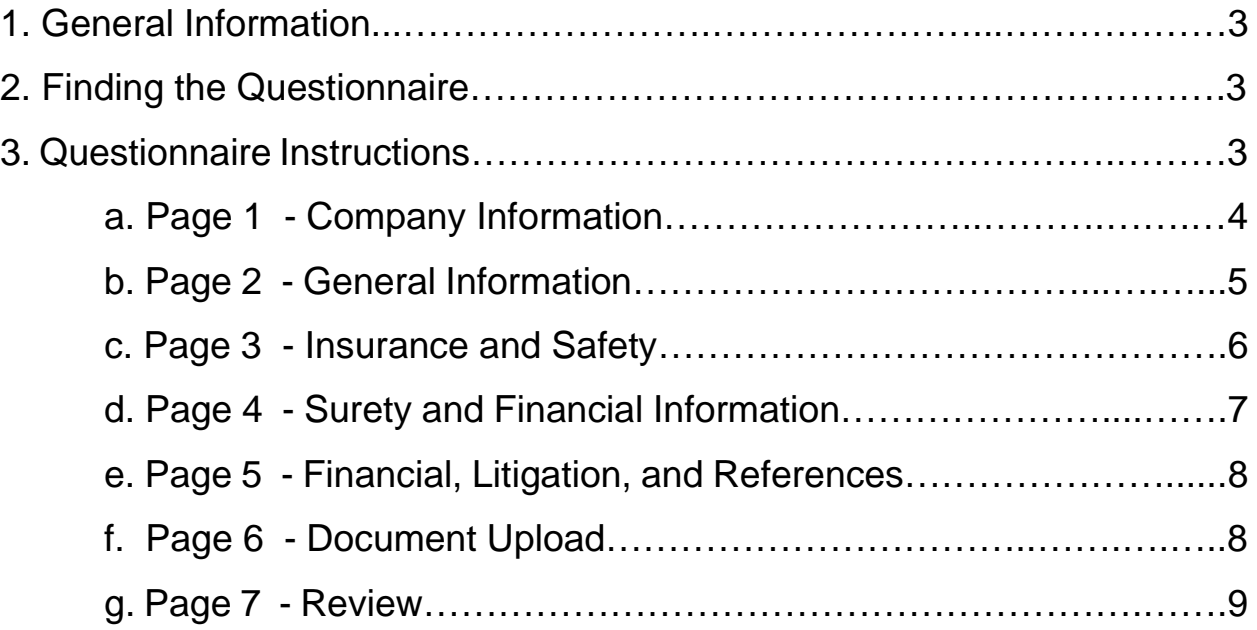

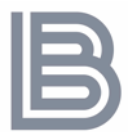

# **1. General Information:**

The following instructions are for new trade partners completing the Subcontractor Prequalification Questionnaire found on BIGs website. Save after completion of each page in case the page times out or you need to come back to complete the questionnaire. After submitting the application, you will not be able to edit or make any changes, but there will be a chance to review before submitting.

Please direct all questions about the questionnaire to **[rnoyola@buildbig.com](mailto:rnoyola@buildbig.com)**

## **2. Questionnaire Location**

The questionnaire can be found on BIG's website **[www.buildbig.com](http://www.buildbig.com/)**. Upon entering the site, go to **Contact**, found in the menu located in the upper right-hand corner.

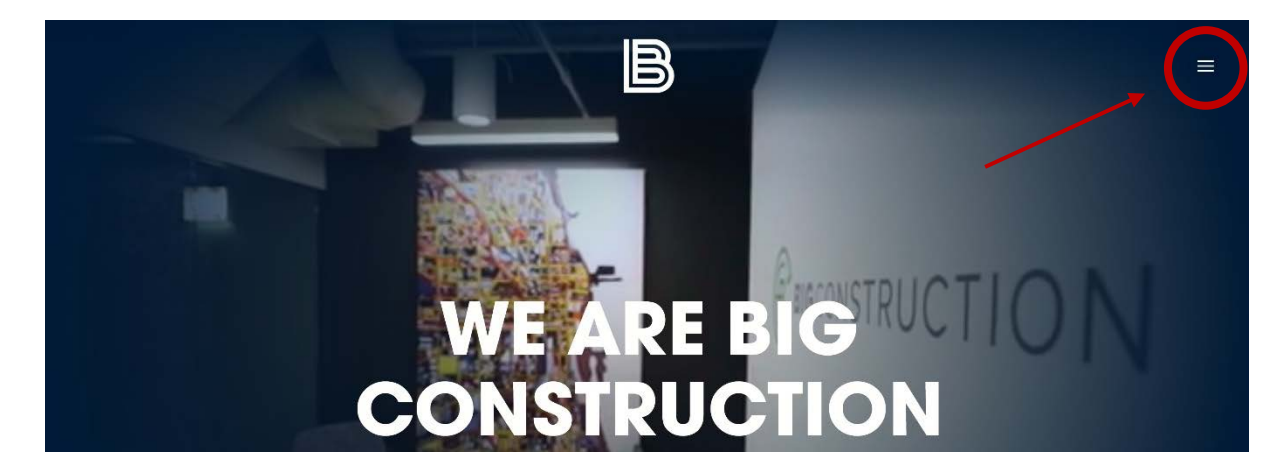

The link to the questionnaire "SUBCONTRACTOR PREQUALIFICATION" is located at the center of the Contact page, as shown circled in red below.

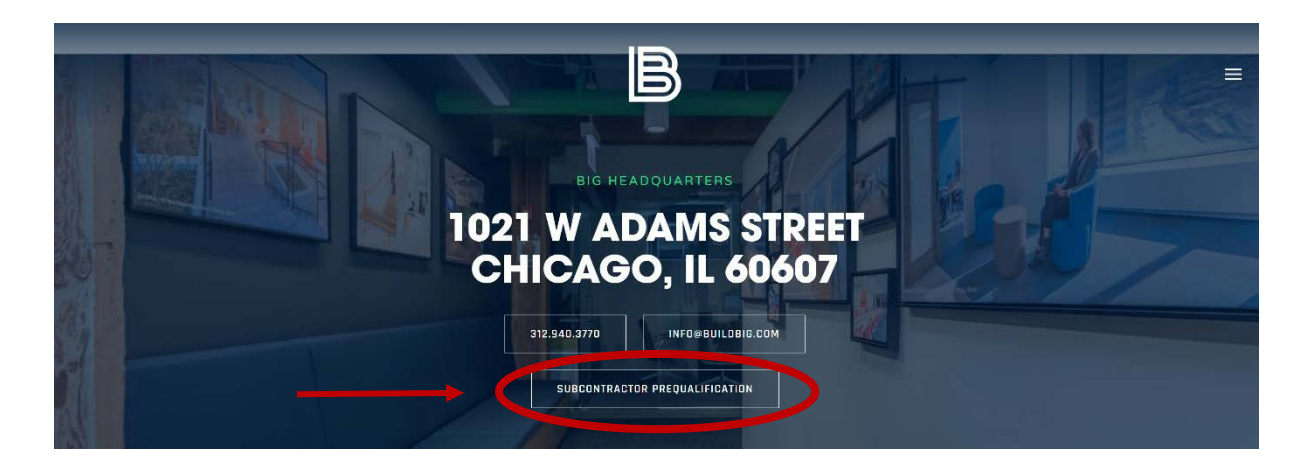

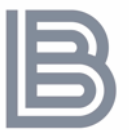

# **3. Questionnaire Instructions**

To begin the questionnaire, enter your companies Federal Tax ID, please ensure that it is entered correctly.

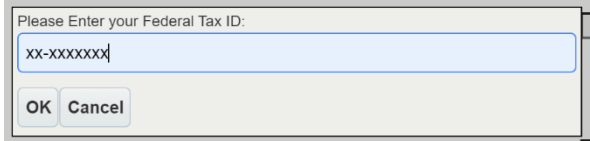

After entering the Federal Tax ID, you will be prompted for a password. This can be used in combination with your ID to return and complete an incomplete questionnaire. Please note the password is case sensitive.

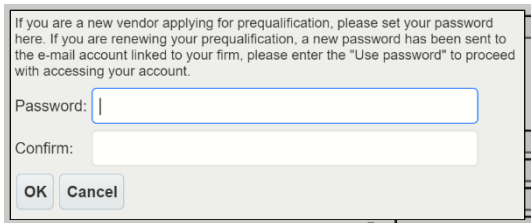

#### **Page 1**

The first page requires general information about your company's location and contact information, please note all fields marked by an asterisk (\*) are required.

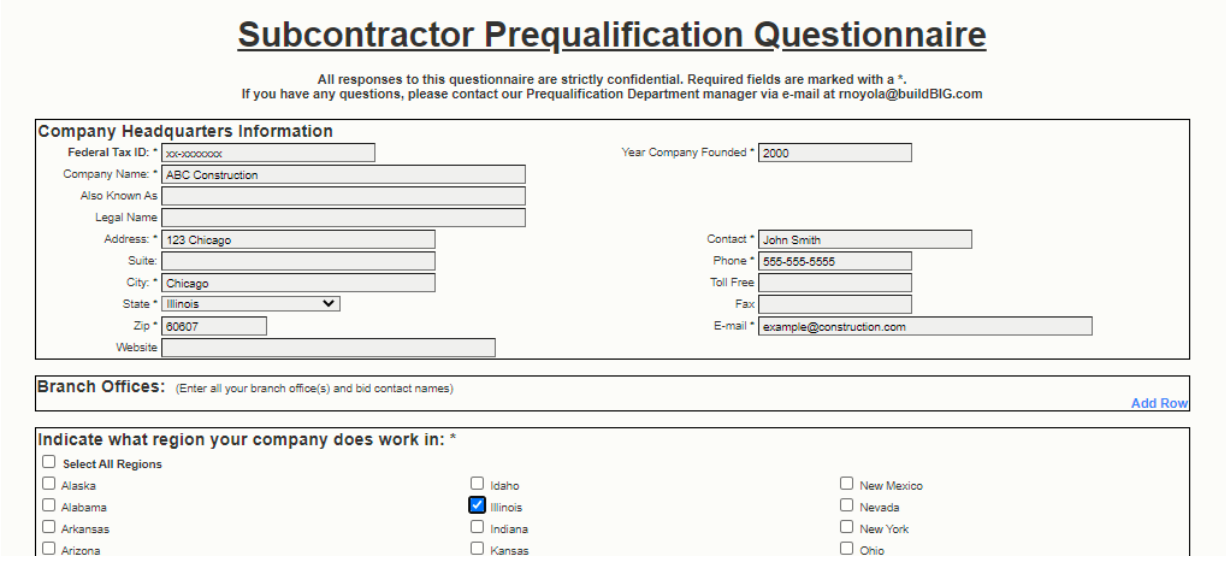

Click **Next** to continue onto the next page.

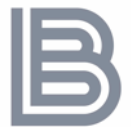

-

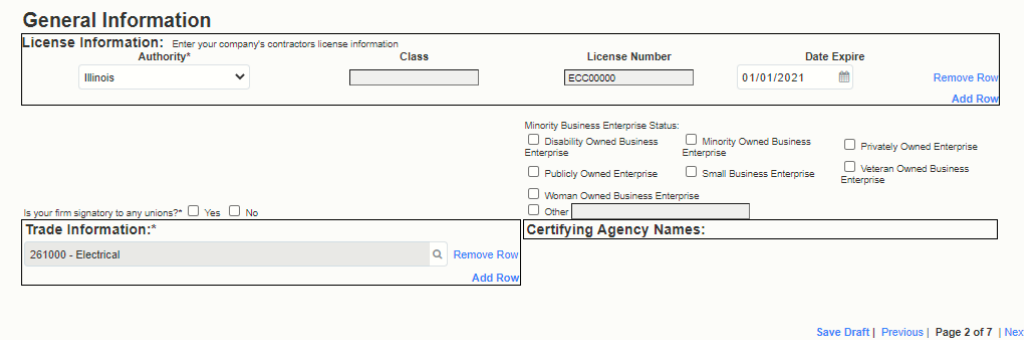

Enter all fields accordingly, please note fields indicated by an asterisk (\*) are required.

- For **License Information**, click on **Add Row** for each additional license.
- If your firm is signatory to any unions, check **yes** in the corresponding box, if not then select **no.**
- In the **Trade Information** section, click on the search symbol a to open a new window and search for your trade.

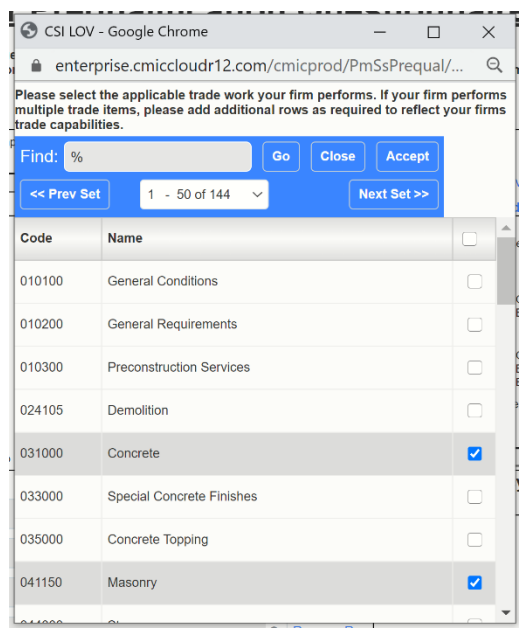

o Select all that apply. Once your selections are made, click on **Accept** to save and close out the window.

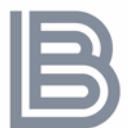

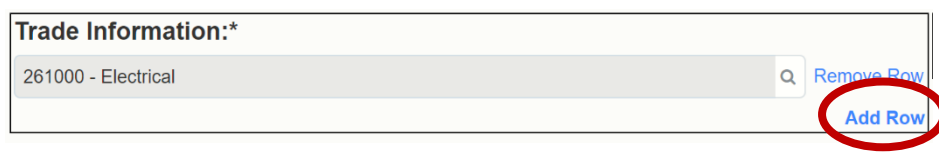

- After closing the window and you wish to add more, select **Add Row.**

If your firm has minority business status, please select the appropriate boxes that apply.

Before continuing to the next page, click **Save Draft** to save your progress.

#### **Page 3**

Before completing the Insurance Information, please review BIG's Insurance Requirements linked in the questionnaire as **BIG Prequalification Documents.**

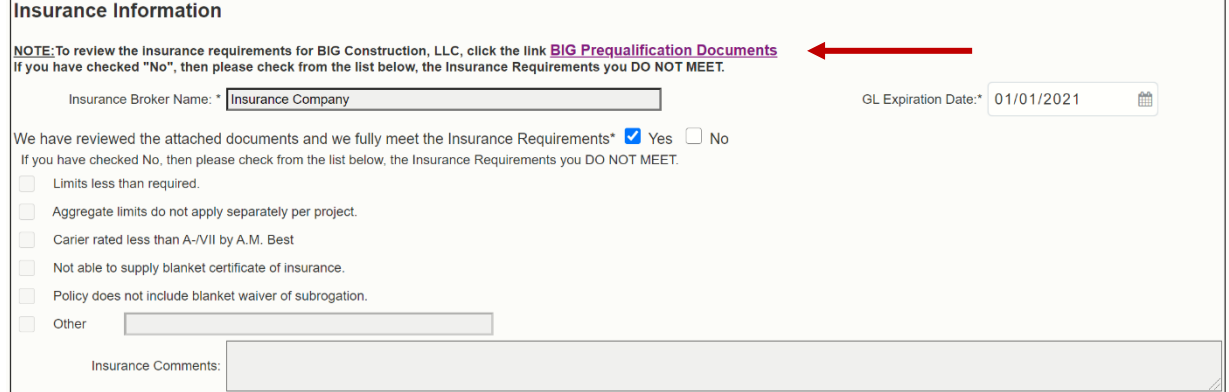

- If you do not fully meet all the insurance requirements and check **No,** please elaborate on which requirements you **do not meet.**

Next, complete the **Safety Information** portion, you will need to attach your OSHA 300A form on a later page.

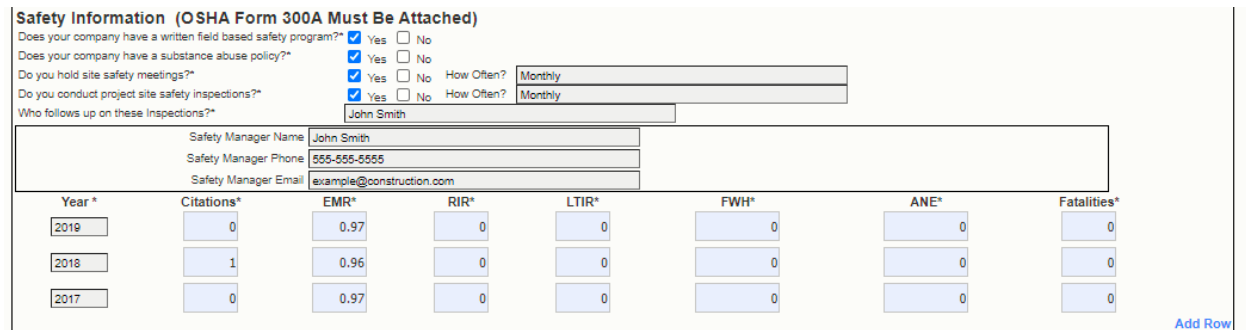

Before continuing to the next page, click **Save Draft** to save your progress.

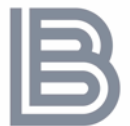

Complete the **Surety Information** section, if you answer **yes** to the first question, please fill out all the following information in the section.

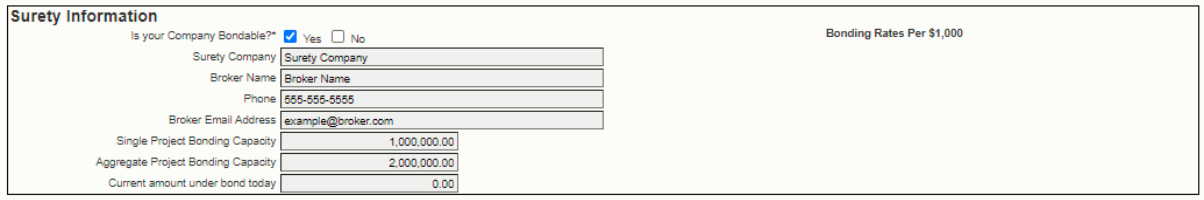

Complete the **Financial Information** with your most recent set of financial statements. You will be required to attach a copy of your financial statements on a later page of the questionnaire.

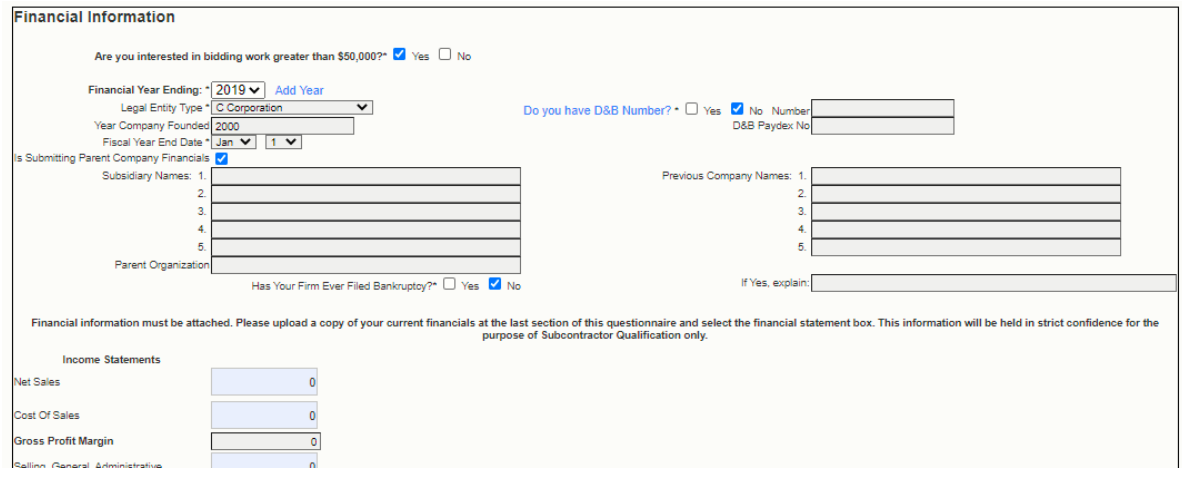

At the bottom of the page, please enter your **Company Officers.** If you wash to add more than one, click on **Add Row.**

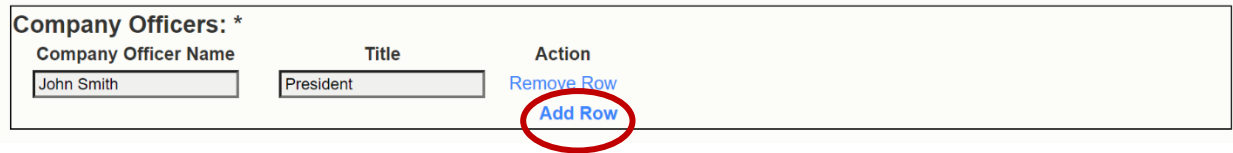

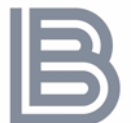

Continue to page 5 to complete the rest of the **Financial Information** section.

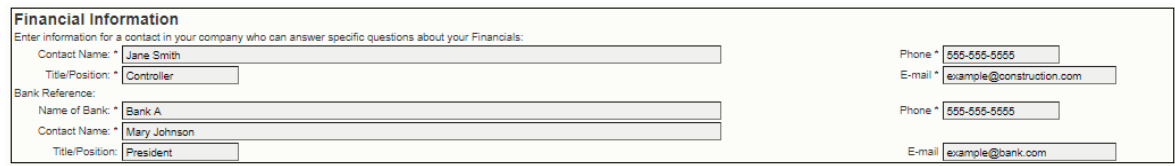

Complete the **Litigation Information**, if you answer yes to any of the questions please elaborate with a brief description.

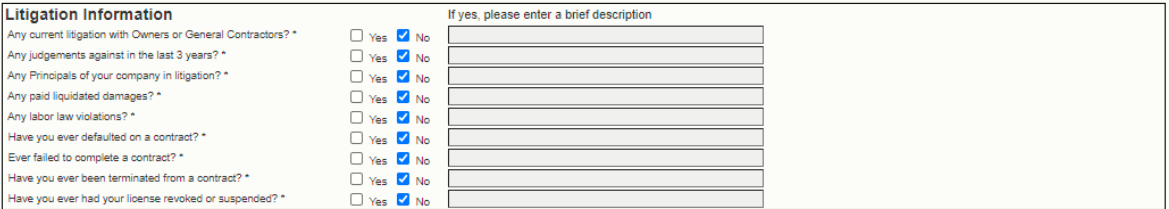

Finally, complete the **References Section**. If you would like to add more than 3 references, select **Add Row.**

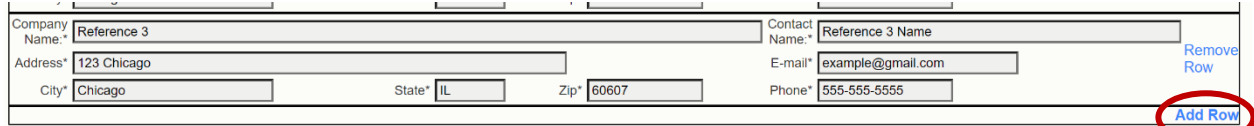

### **Page 6**

Read the **Attachment Instructions** at the beginning of the page carefully.

Attach all 10 documents with the correct labeling for each category found in the instructions – ex. [Company Name] – Bonding Docs

- For the Financial Documents, check the box **Financial Attachment** to ensure confidentiality of your information.

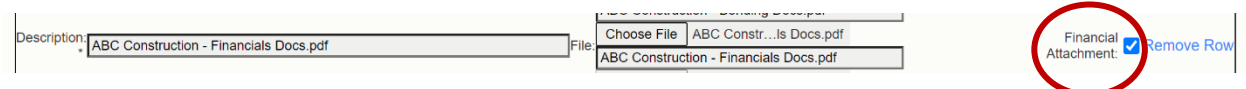

Please note you will not be able to submit your application without the required attachments.

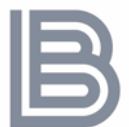

On the final page you will have a chance to review all your information to ensure it is correct. If you need to make any corrections, please go back and do so before submitting the document.

- If you wish to obtain a copy of your questionnaire for your records, please print the page before submitting. The **Print** and **Submit** buttons can be found at the bottom of the page after references.
- Once the questionnaire is submitted you will not be able to go back and edit any information.

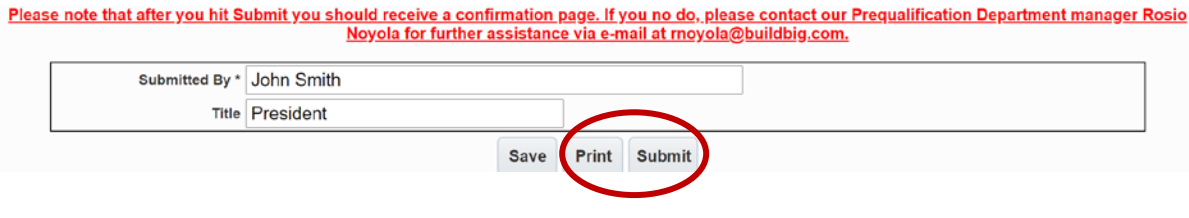